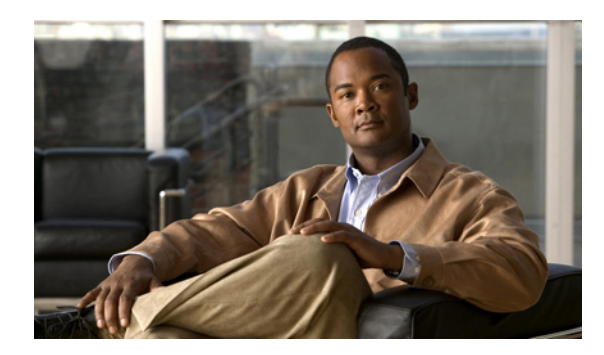

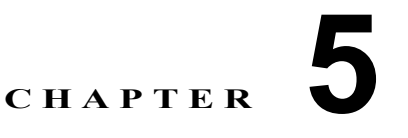

# <span id="page-0-0"></span>**Network Navigator** の使用方法

# はじめに

Service Control Engine(SCE)プラットフォーム、Subscriber Manager(SM)、Collection Manager (CM)などのネットワーク エンティティを Console で管理するには、まず Network Navigator でデバ イスとして定義する必要があります。

この章では、Network Navigator ツールを使用して Cisco Service Control ソリューションに属するすべ てのローカル / リモート サイトおよびデバイスのモデルを作成する方法、デバイスをリモートで管理す る方法、および、Network Navigator ツールに装備されているその他の機能について説明します。

Usage Analysis ウィザードについてもこの章で説明します。このウィザードは、デバイスの簡単なモ デルの作成と、デバイスの接続に使用できます。

- **•** 「[Network Navigator](#page-1-0) ツール」(P.5-2)
- **•** [「サイトの管理」\(](#page-2-0)P.5-3)
- **•** [「デバイスの管理」\(](#page-6-0)P.5-7)
- **•** 「Network Navigator [コンフィギュレーション](#page-30-0) ファイルの処理」(P.5-31)
- **•** [「ネットワーク設定要件」\(](#page-34-0)P.5-35)

# <span id="page-1-0"></span>**Network Navigator** ツール

Network Navigator ツール (図 [5-1](#page-1-1)) は 4 つの画面で構成されています。

- **•** [Network Navigator] 画面:システムの一部として定義したすべてのサイトとデバイスを [Site Manager] ツリーに表示します。
- **•** [Properties] 画面:選択されたノードの編集可能プロパティを [Network Navigator] 画面の [Site Manager] ツリーに表示します。
- **•** [Progress] 画面:[Site Manager] ツリーにあるサイトやデバイスでの操作時に、経過表示バーを表 示します。
- **•** [Console] 画面:Network Navigator ツールで実行されたアクションに関連するログ メッセージを 表示します。

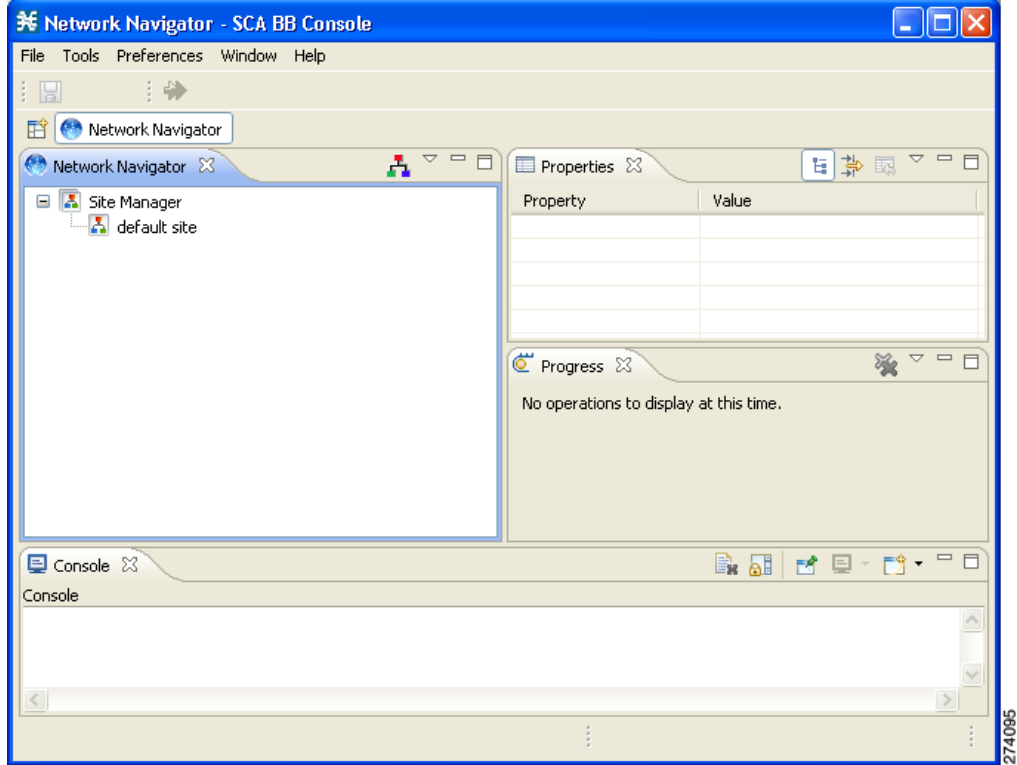

#### <span id="page-1-1"></span>図 **5-1 Network Navigator** ツール

ш

# <span id="page-2-0"></span>サイトの管理

ネットワーク エンティティが Network Navigator 内のデバイスに定義されている場合だけ、SCE、 SM、または CM を Console から管理することができます。デバイスが Network Navigator に追加され た場合、デバイスでの管理およびモニタリング操作を実行することができます。

デバイス グループの操作を実行することもできます。たとえば、同じサービス コンフィギュレーショ ンを SCE プラットフォームのグループに適用することができます。Network Navigator により、同一 サイトにデバイスを追加することでデバイスをグループ化することができます。サイトは互いに管理可 能なデバイスのグループです。インストール時に、Network Navigator のデフォルト サイトにはデバイ スが含まれていません。次のセクションで説明するように、デバイスをこのサイトに追加したり、他の サイトを追加したりすることができます。

サイト内のデバイスをグループ化すると、これらのデバイスのパスワード管理にも役立ちます([「パス](#page-6-1) [ワード管理」\(](#page-6-1)P.5-7)を参照)。

- **•** 「Site Manager [へのサイトの追加方法」\(](#page-2-1)P.5-3)
- **•** [「サイトへのデバイスの追加方法」\(](#page-2-2)P.5-3)
- **•** [「サイトの削除方法」\(](#page-6-2)P.5-7)

## <span id="page-2-1"></span>**Site Manager** へのサイトの追加方法

デバイスを追加する前に、Site Manager にサイトを追加する必要があります。

ステップ **1** [Network Navigator] 画面で、[Site Manager] ノードを右クリックします。 ポップアップ メニューが表示されます(図 [5-2](#page-2-3))。

#### <span id="page-2-3"></span>図 **5-2 Site Manager** メニュー

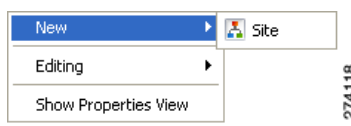

- ステップ **2** メニューから、[New] > [Site] の順に選択します。 新規サイト ノードが Site Manager に追加されます。
- ステップ **3** [Properties] 画面で、[Name] セルにサイト名を入力します。
- ステップ **4** (オプション)[Version] セルにバージョン番号を入力します。

## <span id="page-2-2"></span>サイトへのデバイスの追加方法

SCE、SM、CM またはデータベース デバイスをサイトに追加することができます。

- **•** 「サイトへの SCE [デバイスの追加方法」\(](#page-3-0)P.5-4)
- **•** 「サイトへの SM [デバイスの追加方法」\(](#page-3-1)P.5-4)
- **•** 「サイトへの CM [デバイスの追加方法」\(](#page-4-0)P.5-5)
- **•** [「サイトへのデータベース](#page-4-1) デバイスの追加方法」(P.5-5)
- **•** [「デバイスの削除方法」\(](#page-5-0)P.5-6)

## <span id="page-3-0"></span>サイトへの **SCE** デバイスの追加方法

Network Navigator を使用して SCE プラットフォームのソフトウェアを設定、モニタ、アップデート するには、まず SCE プラットフォームをサイトに追加する必要があります。

ステップ **1** [Site Manager] ツリーで、サイトを右クリックします。

ポップアップ メニューが表示されます(図 [5-3](#page-3-2))。

## <span id="page-3-2"></span>図 **5-3 [Site Manager]** ツリー メニュー

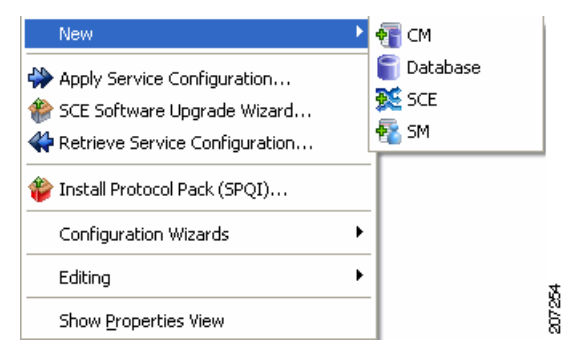

- ステップ **2** メニューから、[New] > [SCE] の順に選択します。 Create New SCE ウィザードが表示されます。
- ステップ **3** [Address] フィールドに、SCE の IP アドレスを入力します。
- ステップ **4** (オプション)[Name] フィールドに、SCE のわかりやすい名前を入力します。
- ステップ **5** [Finish] をクリックします。 Create New SCE ウィザードが閉じます。 新規デバイスがサイトに追加されます。

## <span id="page-3-1"></span>サイトへの **SM** デバイスの追加方法

Network Navigator を使用して SM を設定、モニタ、アップデートするには、まず SM をサイトに追加 する必要があります。

- ステップ **1** [Site Manager] ツリーで、サイトを右クリックします。 ポップアップ メニューが表示されます。
- ステップ **2** メニューから、[New] > [SM] の順に選択します。 Create New SM ウィザードが表示されます。
- ステップ **3** [Address] フィールドに、SCMS-SM の IP アドレスを入力します。
- ステップ **4** (オプション)[Name] フィールドに、SM のわかりやすい名前を入力します。
- ステップ **5** [Finish] をクリックします。 Create New SM ウィザードが閉じます。 新規デバイスがサイトに追加されます。

## <span id="page-4-0"></span>サイトへの **CM** デバイスの追加方法

Network Navigator を使用して CM をモニタするには、まず CM をサイトに追加する必要があります。

- ステップ **1** [Site Manager] ツリーで、サイトを右クリックします。 ポップアップ メニューが表示されます。
- ステップ **2** メニューから、[New] > [CM] の順に選択します。 Create New CM ウィザードが表示されます。
- ステップ **3** [Address] フィールドに、CM の IP アドレスを入力します。
- ステップ **4** (オプション)[Name] フィールドに、CM のわかりやすい名前を入力します。
- ステップ **5** [Finish] をクリックします。 Create New CM ウィザードが閉じます。 新規デバイスがサイトに追加されます。

## <span id="page-4-1"></span>サイトへのデータベース デバイスの追加方法

Reporter ツールを使用してレポートを作成するには、最初にデータベースに接続する必要があります。

- ステップ **1** [Site Manager] ツリーで、サイトを右クリックします。 ポップアップ メニューが表示されます。
- ステップ **2** メニューから、[New] > [Database] の順に選択します。 Create New Database ウィザードが表示されます(図 [5-4](#page-5-1))。

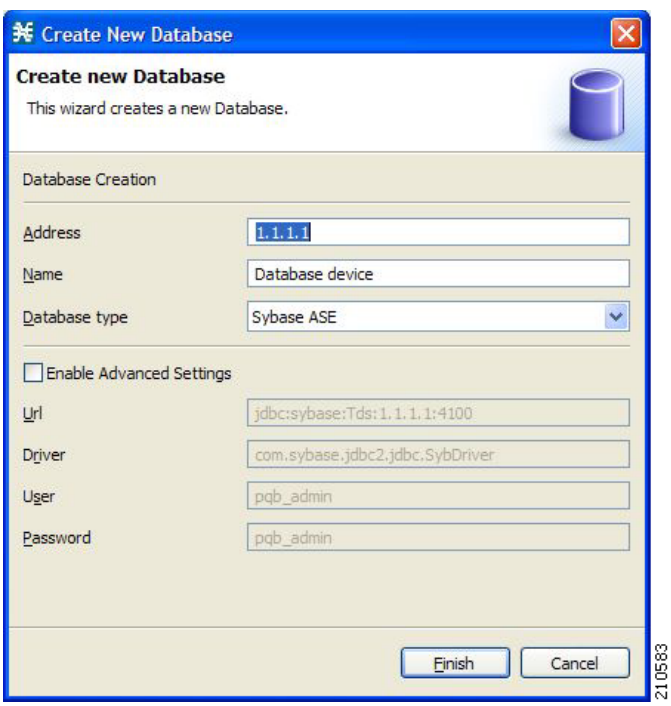

#### <span id="page-5-1"></span>図 **5-4 [Create New Database]**

- ステップ **3** [Address] フィールドに、データベースの IP アドレスを入力します。
- ステップ **4** (オプション)[Name] フィールドに、データベースのわかりやすい名前を入力します。
- ステップ **5** [Database type] ドロップダウン リストで、データベース タイプを選択します。
- ステップ **6** (オプション)[Enable Advanced Settings] チェックボックスをオンにして、[Url]、[Driver]、[User]、 [Password] フィールドに新しい値を入力します。
- ステップ **7** [Finish] をクリックします。

Create New Database ウィザードが閉じます。

新規デバイスがサイトに追加されます。

## <span id="page-5-0"></span>デバイスの削除方法

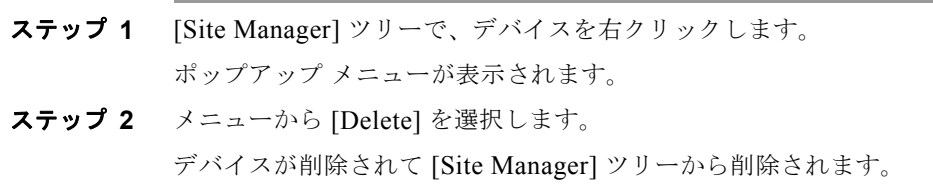

a k

## <span id="page-6-2"></span>サイトの削除方法

- ステップ **1** [Site Manager] ツリーで、[Site Manager] ツリーにあるサイトを右クリックします。 ポップアップ メニューが表示されます。
	- **•** 要求された場合は、パスワードを入力します。
- ステップ **2** メニューから [Delete] を選択します。 サイトとサイトの全デバイスが削除されて、サイトが [Site Manager] ツリーから削除されます。

# <span id="page-6-0"></span>デバイスの管理

Network Navigator により、SCE、SM、CM、データベース デバイスを管理することができます。

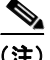

(注) Usage Analysis ウィザードでは、デバイスの簡単なモデルを作成し、それらのデバイスに接続できます (「Usage Analysis ウィザードの使用方法」(P.4-34)を参照)。

- **•** [「パスワード管理」\(](#page-6-1)P.5-7)
- **•** 「SCE [デバイスの管理」\(](#page-7-0)P.5-8)
- **•** 「SM [デバイスの管理」\(](#page-24-0)P.5-25)
- **•** 「CM [デバイスの管理」\(](#page-26-0)P.5-27)
- **•** 「データベース [デバイスの管理」\(](#page-27-0)P.5-28)

## <span id="page-6-1"></span>パスワード管理

通常、デバイス(SCE、SM、CM またはデータベース)にアクセスできるようになる前に、パスワー ドを入力する必要があります。サイト デバイスで操作を実行しようとする場合、Network Navigator は まずデバイスのユーザ名とパスワードを要求してきます (同じデバイスで同じ操作を繰り返す場合、 パスワードを 2 回入力する必要がないこともあります)。

複数のデバイスで操作を実行する際に、パスワード入力が冗長になる場合もあります。Site Master Password は、サイトのデータの一部として格納すると、エレメントのユーザ名とパスワードの一部ま たはすべてを記憶し、エレメントに接続する際に自動的に入力します。

Site Master Password は、パスワード マネージャに保存されたユーザ名とパスワードを保護します。サ イト パスワード マネージャを有効にする際、[Password Management] ダイアログボックス(図 [5-5](#page-7-1)) でサイトのマスター パスワードを要求されます。複数のサイトがある場合、各サイトに個別のマス ター パスワードが必要です。

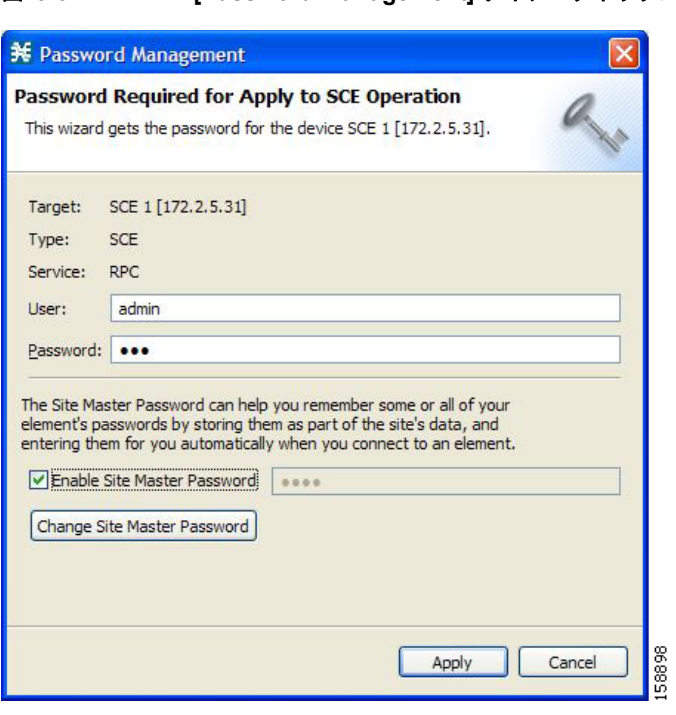

<span id="page-7-1"></span>図 **5-5 [Password Management]** ダイアログボックス

各サイトに対して、[Password Management] ダイアログボックスの表示時に、[Enable Site Master Password] チェックボックスをオンにします。

# <span id="page-7-0"></span>**SCE** デバイスの管理

- **•** 「ウィザードを使用した SCE および CM [デバイスの設定方法」\(](#page-7-2)P.5-8)
- **•** 「SCE デバイスのテクニカル [サポート情報ファイルの生成方法」\(](#page-15-0)P.5-16)
- **•** 「SCE デバイスのオンライン [ステータスの取得方法」\(](#page-17-0)P.5-18)
- **•** 「プロトコル [パックのインストール方法」\(](#page-17-1)P.5-18)
- **•** 「SCE デバイスへのサービス [コンフィギュレーションの適用方法」\(](#page-19-0)P.5-20)
- **•** 「SCE デバイスからのサービス [コンフィギュレーションの取得方法」\(](#page-21-0)P.5-22)
- **•** 「SCE デバイスへの PQI [ファイルのインストール方法」\(](#page-22-0)P.5-23)
- **•** 「SCE デバイスへの SCE OS ソフトウェア [パッケージのインストール方法」\(](#page-23-0)P.5-24)

## <span id="page-7-2"></span>ウィザードを使用した **SCE** および **CM** デバイスの設定方法

Network Navigator Device ウィザードでは、SCA および CM デバイスを設定し、それらのデバイスに 接続することができます。

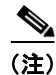

(注) デバイスが存在しない場合は、このウィザードで定義されたデバイスが [Site Manager] ツリーのデフォ ルト サイトに追加されます。

ステップ 1 [Network Navigator] 画面のツールバーで、Hal ([Configure SCE and CM devices]) をクリックします。 Network Navigator Device ウィザードの [Welcome] ウィンドウが表示されます(図 [5-6](#page-8-0))。

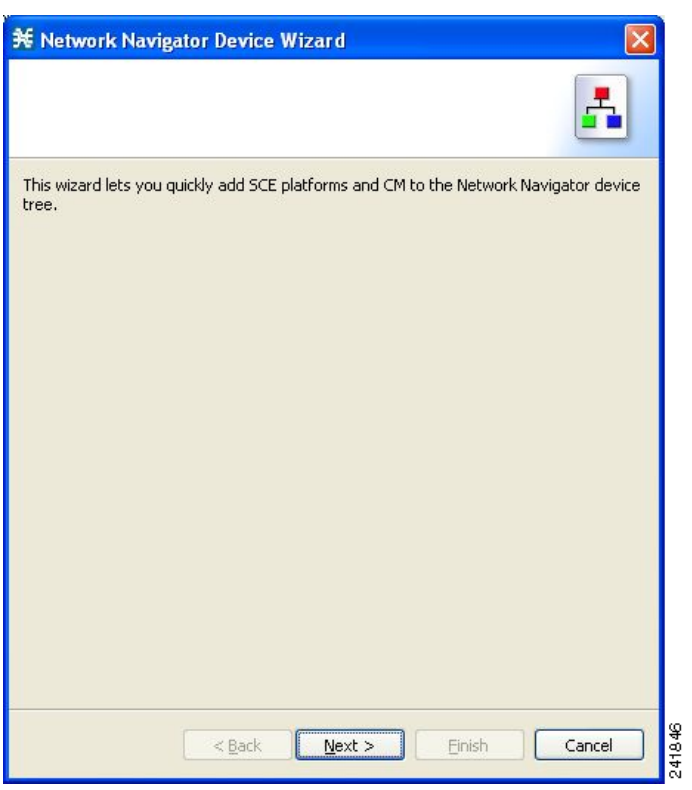

<span id="page-8-0"></span>図 **5-6 [Welcome]**:**[Network Navigator Device]**

ステップ **2** [Next] をクリックします。

Network Navigator Device ウィザードの [SCE IP Addresses] ページが開きます(図 [5-7](#page-9-0))。

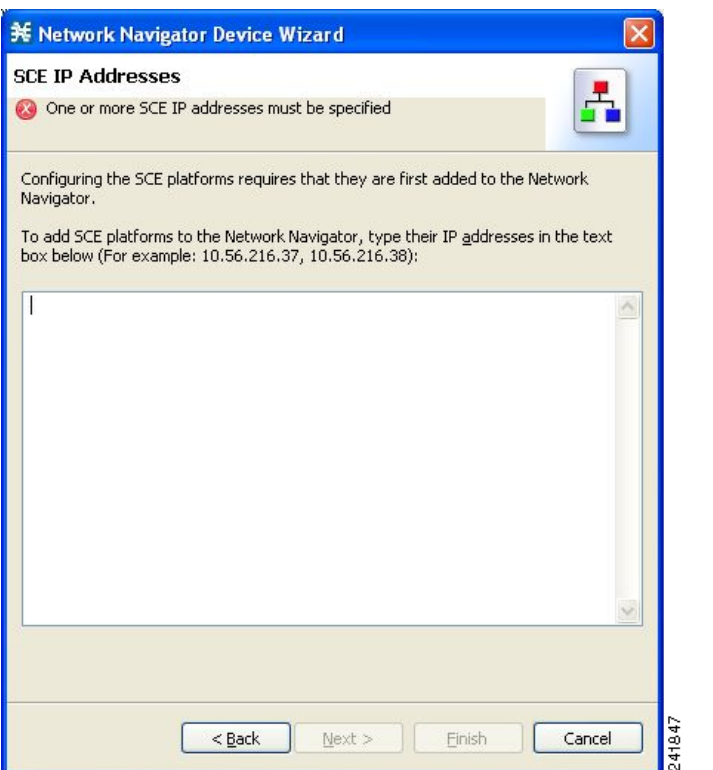

#### <span id="page-9-0"></span>図 **5-7 [SCE IP Addresses]**

ステップ **3** 編集ボックスで、モデルに追加する SCE デバイスの IP アドレスを入力します。

Network Navigator から操作を開始した場合は、選択した SCE デバイスの IP アドレスが編集ボックス に表示されます。アドレスは追加できます。

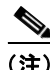

(注) このウィザードでは、一度に最大 20 の SCE デバイスを操作できます。

ステップ **4** [Next] をクリックします。 Network Navigator Device ウィザードの [SCE Usernames and Passwords] ページが開きます(図 [5-8](#page-10-0))。

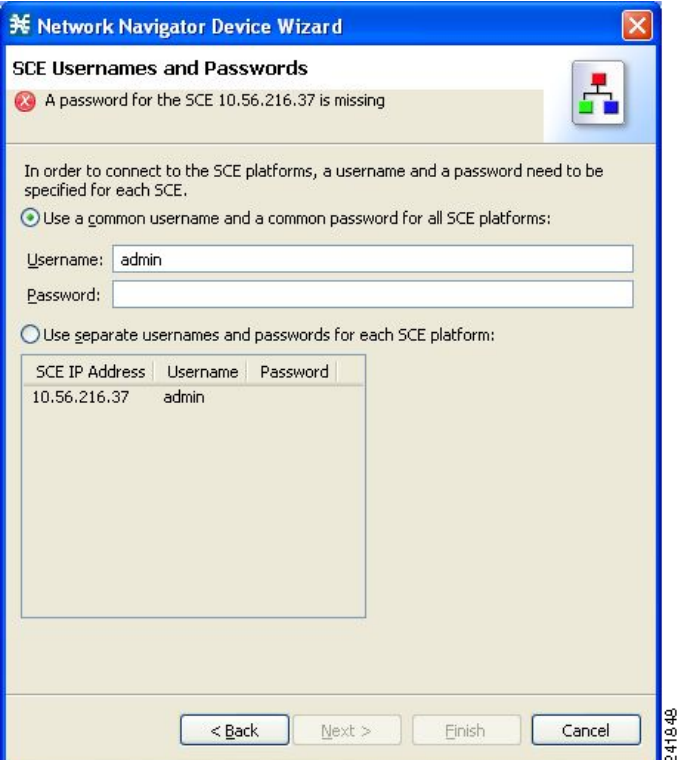

#### <span id="page-10-0"></span>図 **5-8 [SCE Usernames and Passwords]**

ステップ **5** SCE デバイスのユーザ名とパスワードを入力します。

次のうちいずれかを実行します。

- **•** 追加するすべての SCE デバイスに同じユーザ名とパスワードを使用するには、[Username] フィー ルドにユーザ名、[Password] フィールドにパスワードを入力します。
- **•** 各 SCE デバイスに異なるユーザ名とパスワードのペアを設定するには、[Use separate usernames and passwords for each SCE device] オプション ボタンをオンにし、SCE デバイスごとに、SCE デ バイス テーブルの該当するセルにユーザ名とパスワードを入力します。
- ステップ **6** [Next] をクリックします。

Network Navigator Device ウィザードの [Setting CM devices] ページが開きます(図 [5-9](#page-11-0))。

<span id="page-11-0"></span>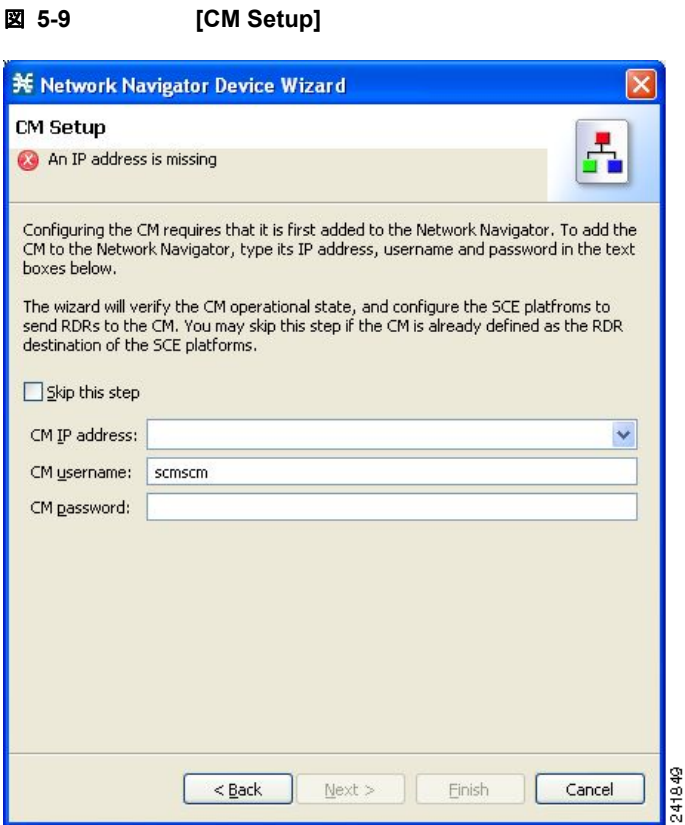

- ステップ **7** このコンフィギュレーションで使用する SCSM Collection Manager(CM)を定義します。 次のうちいずれかを実行します。
	- **•** 該当するフィールドに、CM デバイスの IP アドレス、ユーザ名、パスワードを入力します。 Network Navigator から操作を開始した場合は、この情報が取得されて表示されます。これらのパ ラメータは変更できます。
	- **•** [Skip this step] チェックボックスをオンにします。
- ステップ **8** [Next] をクリックします。

Network Navigator Device ウィザードの [Connectivity Test] ページが開きます(図 [5-10](#page-12-0))。

٠

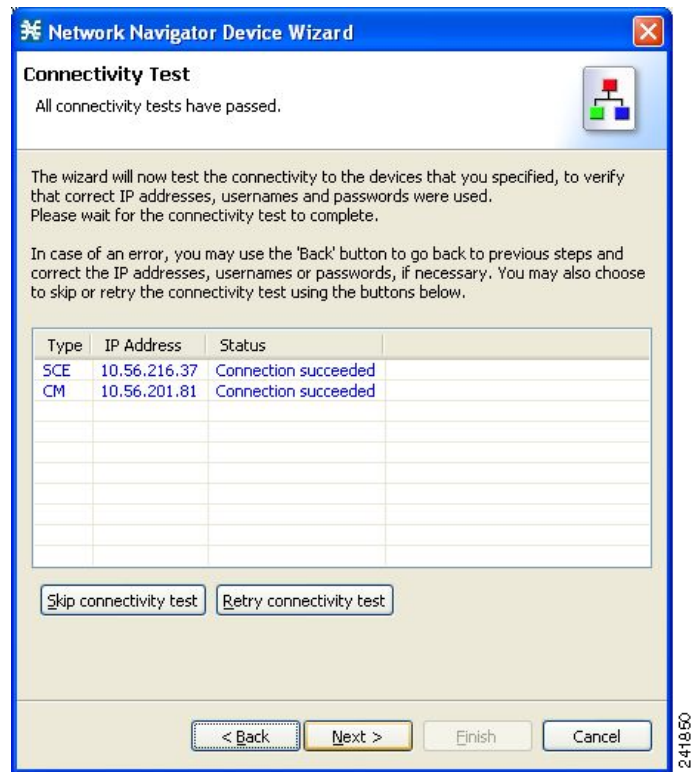

#### <span id="page-12-0"></span>図 **5-10 [Connectivity Test]**

ウィザードは、定義済みデバイスへの接続が可能かどうかを確認するためのテストを実行します。

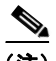

(注) 1つ以上のデバイスに接続できない場合、または接続に何らかの問題がある場合(デバイスのバージョ ンが無効など)は、そのデバイスの横にエラーが表示されます。[Skip Connections] をクリックする と、このテストを省略できます。ウィザードの最後で [Finish] をクリックすると接続が検証されます。

### ステップ **9** [Next] をクリックします。

Network Navigator Device ウィザードの [Confirmation] ページが開きます(図 [5-11](#page-13-0))。

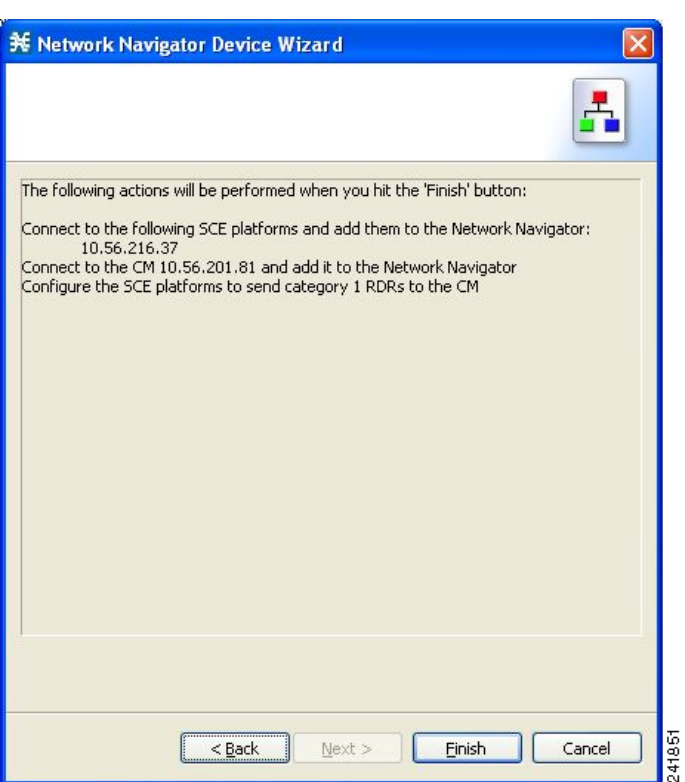

#### <span id="page-13-0"></span>図 **5-11 [Confirmation]**

このページには、ウィザードでこれから実行される処理がリストされています。

ステップ **10** [Finish] をクリックします。

Network Navigator Device ウィザードの [Configuration Output] ページが開きます(図 [5-12](#page-14-0))。

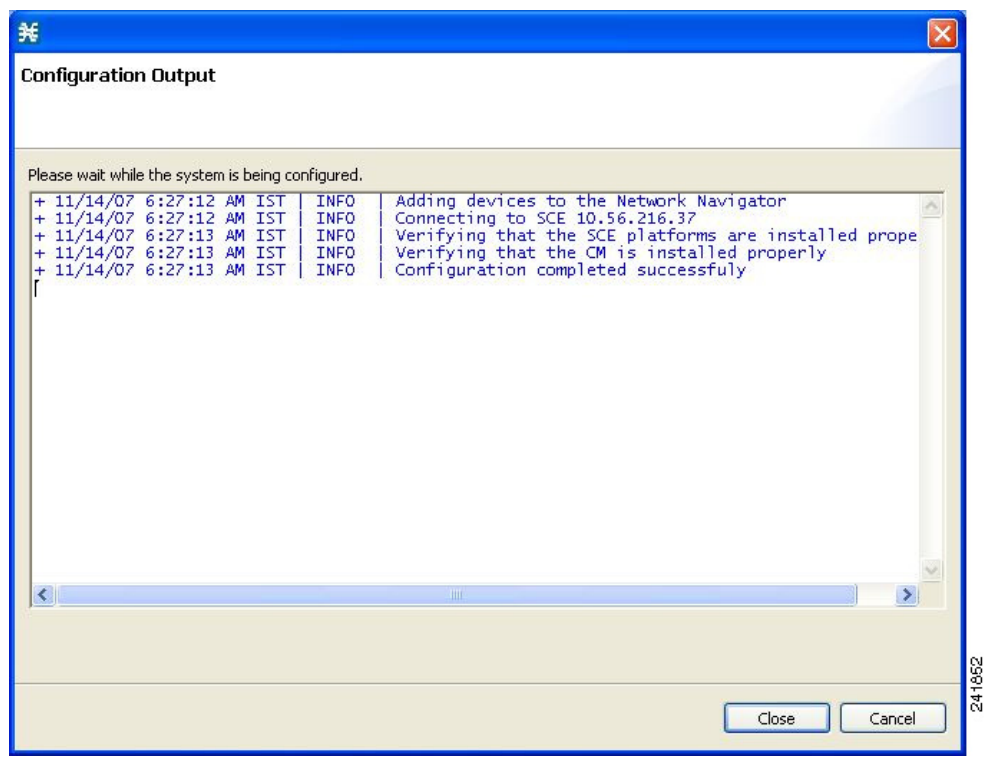

#### <span id="page-14-0"></span>図 **5-12 [Configuration Output]**

Network Navigator の [Site Manager] ツリーにあるデフォルト サイトに新規デバイスが追加されます  $(\boxtimes 5-13)$  $(\boxtimes 5-13)$  $(\boxtimes 5-13)$ 。

#### <span id="page-14-1"></span>図 **5-13 Network Navigator**

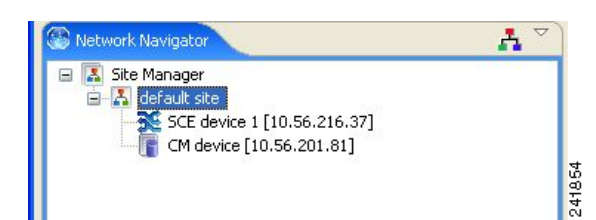

ウィザードは、定義されたすべてのデバイスに対して接続を試行します。この処理は次の場合に失敗し ます。

- **•** ステップ 3 でリストされた SCE デバイスのいずれかにウィザードが接続できない。
- **•** ステップ 7 で CM が定義されたが、ウィザードがこれに接続できない。

ステップ 7 で CM が定義された場合、SCE デバイスはカテゴリ 1 の Raw Data Record (RDR; 未加工 データ レコード)宛先だけが CM となるように設定されます。

(注) RDR カテゴリは、異なるタイプの RDR を異なるコレクタに送信できるメカニズムです。RDR カテゴリ の詳細については、『*Cisco SCE8000 10GBE Software Configuration Guide*』の「Raw Data Formatting: The RDR Formatter and NetFlow Exporting」または『*Cisco SCE8000 GBE Software Configuration Guide*』 の「Raw Data Formatting: The RDR Formatter and NetFlow Exporting」を参照してください。

新しいサービス コンフィギュレーションが作成されます。

- **•** レポート専用モード。
- **•** 最大トランザクション RDR レートは、デフォルト値(250)を SCE デバイス数で除算した値に設 定されます (トランザクション RDR を設定するには、「Transaction RDR の管理方法」(P.8-5)を 参照してください。トランザクション RDR のコンテンツと構造は、『*Cisco Service Control Application for Broadband Reference Guide*』の「Raw Data Records: Formats and Field Contents」 にある「Transaction RDR」にリストされています)。
- ステップ **11** [Finish] をクリックします。

Network Navigator Device ウィザードが閉じます。

## <span id="page-15-0"></span>**SCE** デバイスのテクニカル サポート情報ファイルの生成方法

この操作では、シスコのテクニカル サポート スタッフが使用する SCE プラットフォームのサポート ファイルが生成されます。

ステップ **1** [Site Manager] ツリーで、SCE デバイスを右クリックします。 ポップアップ メニューが表示されます(図 [5-14](#page-15-1))。

#### <span id="page-15-1"></span>図 **5-14 [Site Manager]** ツリー メニュー

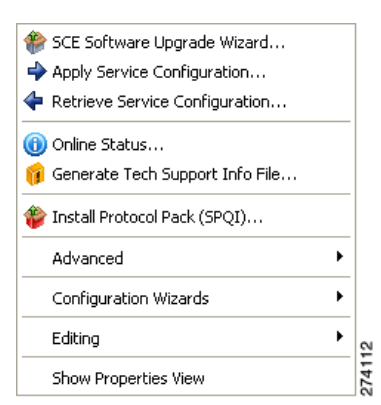

ステップ **2** メニューから、[Generate Tech Support Info File] を選択します。 [Generate Tech Support Info File] ダイアログボックスが表示されます(図 [5-15](#page-16-0))。

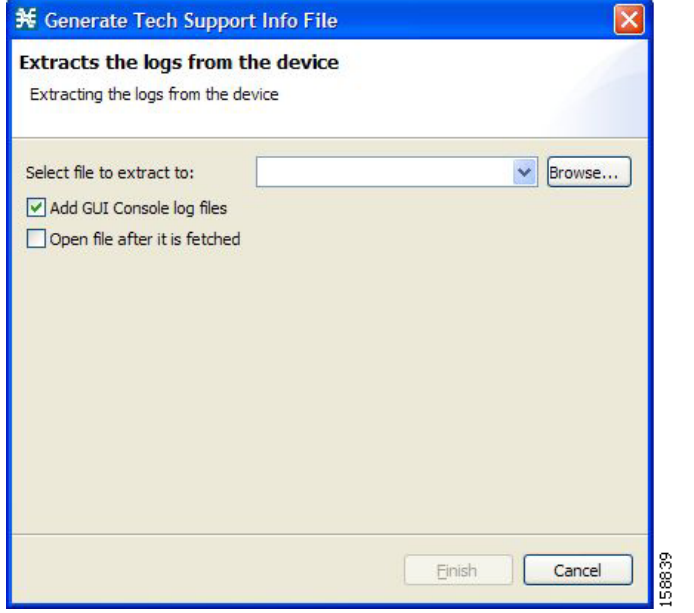

<span id="page-16-0"></span>図 **5-15 [Generate Tech Support Info File]**

ステップ **3** [Browse] をクリックします。

[Select File] ダイアログボックスが表示されます。

- ステップ **4** テクニカル サポート情報ファイルを保存するフォルダをブラウズします。
- ステップ **5** [File name] フィールドで、新規ファイル名を入力するか、既存の zip ファイルを選択します。
- ステップ **6** [Open] をクリックしてファイルを選択します。 ファイルが存在する場合、テクニカル サポート情報の生成時に上書きされます。 [Select File] ダイアログボックスが閉じます。
- ステップ **7** (オプション)ログ ファイルを出力テクニカル サポート情報ファイルに追加するには、[Add GUI Console log files] チェックボックスをオンにします。
- ステップ **8** (オプション)[Open file after it is fetched] チェックボックスをオンにします。
- ステップ **9** [Finish] をクリックします。 [Generate Tech Support Info File] ダイアログボックスが閉じます。 [Password Management] ダイアログボックスが表示されます。
- ステップ **10** 適切なパスワードを入力します (詳細については[、「パスワード管理」\(](#page-6-1)P.5-7)を参照してください)。
- ステップ **11** [Generate] をクリックします。

[Password Management] ダイアログボックスが閉じます。

[Generate tech support info file] 経過表示バーが表示されます。

ファイルが生成されます。

## <span id="page-17-0"></span>**SCE** デバイスのオンライン ステータスの取得方法

この操作では、SCE プラットフォームの現在のソフトウェア バージョンと動作ステータスに関する情 報を取得します。拡張 SCE オンライン ステータスは次のように分類されます。

- **•** [System]:プラットフォーム情報が表示されます。
- **•** [Configuration]:ホスト名が表示されます。
- **•** [Status]:SCE の動作モードおよび合計トラフィックが表示されます。

SCE オンライン ステータスのモニタリングの詳細については、『*Cisco SCA BB Demo Kit Quick Start Guide*』を参照してください。

- ステップ **1** [Site Manager] ツリーで、SCE デバイスを右クリックします。 ポップアップ メニューが表示されます。
- ステップ **2** メニューから [Online Status] を選択します。

[Password Management] ダイアログボックスが表示されます。

- ステップ **3** 適切なパスワードを入力します (詳細については[、「パスワード管理」\(](#page-6-1)P.5-7)を参照してください)。
- ステップ **4** [Extract] をクリックします。

[Password Management] ダイアログボックスが閉じます。

[Extracting info] 経過表示バーが表示されます。

SCE オンライン ステータスが取得されます (図 [5-16](#page-17-2))。

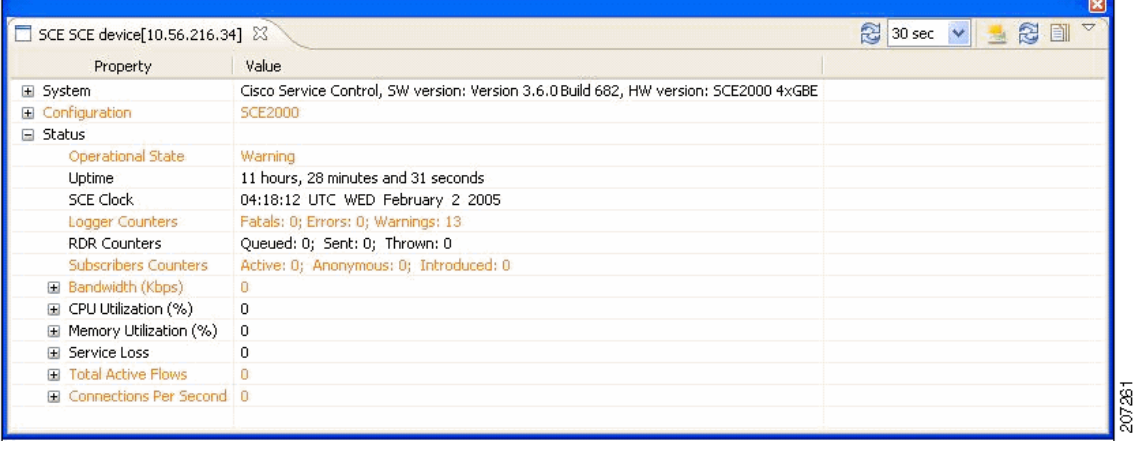

#### <span id="page-17-2"></span>図 **5-16 SCE** オンライン ステータス

## <span id="page-17-1"></span>プロトコル パックのインストール方法

単一の SCE プラットフォーム、選択した複数の SCE プラットフォーム、または 1 つ以上の選択サイト にあるすべての SCE プラットフォームに、プロトコル パックをインストールすることができます。プ ロトコル パックの詳細については、「プロトコル パックの処理」(P.4-19) を参照してください。

$$
\frac{1}{\sqrt{2\pi}}
$$

(注) 複数の SCE プラットフォームにプロトコル パックをインストールする場合は、SCE Software Upgrade ウィザードを使用することを推奨します。

- **•** 「単一の SCE [プラットフォームへのプロトコル](#page-18-0) パックのインストール方法」(P.5-19)
- **•** 「複数の SCE [プラットフォームへのプロトコル](#page-19-1) パックのインストール方法」(P.5-20)

#### <span id="page-18-0"></span>単一の **SCE** プラットフォームへのプロトコル パックのインストール方法

- ステップ **1** [Site Manager] ツリーで、プロトコル パックをインストールする SCE を右クリックします。
- ステップ **2** 表示されるポップアップ メニューから [Update Dynamic Signature Pack] を選択します。 [Update Dynamic Signature Pack] ダイアログボックスが表示されます(図 [5-17](#page-18-1))。

<span id="page-18-1"></span>図 **5-17 [Update Dynamic Signature Pack]**

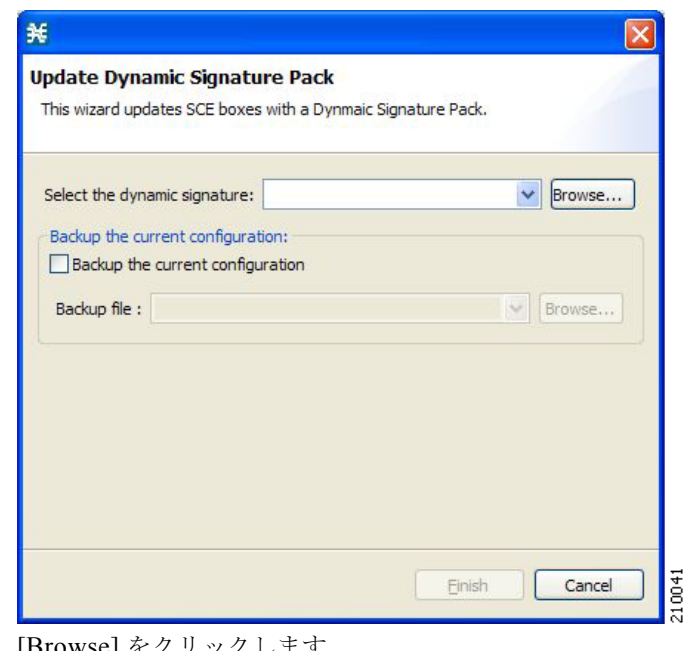

ステップ **3** [Browse] をクリックします。

[Select file] ダイアログボックスが表示されます。

- ステップ **4** [Files of type] ドロップダウン リストから、インストールするファイルに応じて [\*.spqi] または [\*.dss] を選択します。
- ステップ **5** インストールするファイルをブラウズします。
- ステップ **6** [Open] をクリックします。 [Select file] ダイアログボックスが閉じます。
- ステップ **7** (推奨)[Backup the current configuration] チェックボックスをオンにして、[Browse] をクリックし、 バックアップ ファイルを選択します。
- ステップ **8** [Finish] をクリックします。

[Password Management] ダイアログボックスが表示されます。

ステップ **9** 適切なパスワードを入力します 詳細については[、「パスワード管理」\(](#page-6-1)P.5-7)を参照してください。 ステップ **10** [Update] をクリックします。

[Password Management] ダイアログボックスが閉じます。 [Update Dynamic Signature Pack] ダイアログボックスが表示されます。 SCE プラットフォームのサービス コンフィギュレーションがアップデートされます。

### <span id="page-19-1"></span>複数の **SCE** プラットフォームへのプロトコル パックのインストール方法

SCE Software Upgrade ウィザードを使用して、複数の SCE プラットフォームにプロトコル パックを インストールできます。「SCE Software Upgrade ウィザードを使用した SCE のアップグレード方法」 (P.4-8)を参照してください。

## <span id="page-19-0"></span>**SCE** デバイスへのサービス コンフィギュレーションの適用方法

単一 SCE プラットフォーム、選択した複数の SCE プラットフォーム、または 1 つ以上の選択サイト内に あるすべての SCE プラットフォームに、サービス コンフィギュレーションを適用することができます。

(注) 適用するサービス コンフィギュレーションは、Service Configuration Editor で開いている必要があり ます。

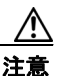

注意 悪質なトラフィックの異常ベース検出がイネーブルの場合、Service Control Engine (SCE) プラット フォームで設定されたものの、インターフェイス、アクセス マップ、Simple Network Management Protocol (SNMP; 簡易ネットワーク管理プロトコル)コミュニティ ストリングなどのいずれにも適用 されていない Access Control List (ACL; アクセス コントロール リスト)は、サービス コンフィギュ レーションがプラットフォームに適用されると削除される場合があります。

#### 回避策:

悪質なトラフィックの異常ベース検出をディセーブルにする。 [Network Traffic] タブで [Service Security] を選択する。 サービス セキュリティ ダッシュボードで [Enable anomaly detection] チェックボックスをオフにする。

- **•** 「単一の SCE プラットフォームへのサービス [コンフィギュレーションの適用方法」\(](#page-19-2)P.5-20)
- **•** 「複数の SCE プラットフォームへのサービス [コンフィギュレーションの適用方法」\(](#page-20-0)P.5-21)

#### <span id="page-19-2"></span>単一の **SCE** プラットフォームへのサービス コンフィギュレーションの適用方法

ステップ **1** [Site Manager] ツリーで、SCE デバイスを右クリックします。 ポップアップ メニューが表示されます。

ステップ **2** メニューから [Apply Service Configuration] を選択します。

[Choose Policy] ダイアログボックスが表示され(図 [5-18](#page-20-1))、Service Configuration Editor で開いてい るすべてのサービス コンフィギュレーションが一覧表示されます。

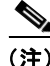

(注) Service Configuration Editor で開いているサービス コンフィギュレーションが 1 つだけの場合、 [Password Management] ダイアログボックスが表示されます。ステップ 5 に進んでください (Service Configuration Editor でサービス コンフィギュレーションが開いていない場合は、エラー メッセージが 表示されます)。

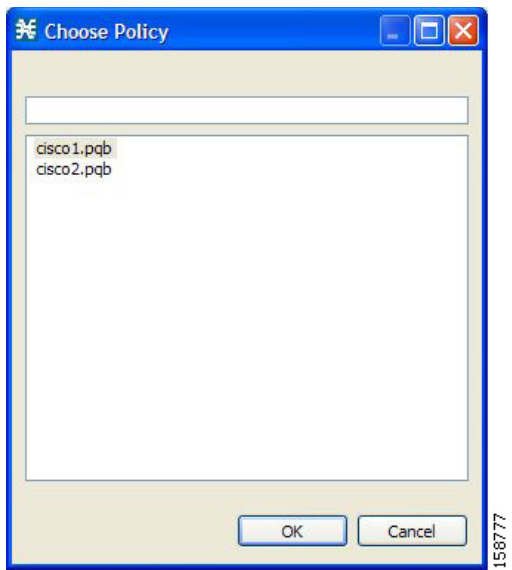

<span id="page-20-1"></span>図 **5-18 [Choose Policy]**

- ステップ **3** リストからサービス コンフィギュレーションを選択します。
- ステップ **4** [OK] をクリックします。

[Password Management] ダイアログボックスが表示されます。

ステップ **5** 適切なパスワードを入力します (詳細については[、「パスワード管理」\(](#page-6-1)P.5-7)を参照してください)。

## ステップ **6** [Apply] をクリックします。 [Password Management] ダイアログボックスが閉じます。 [Applying service configuration to SCE] 経過表示バーが表示されます。 選択された SCE プラットフォームにサービス コンフィギュレーションが適用されます。

### <span id="page-20-0"></span>複数の **SCE** プラットフォームへのサービス コンフィギュレーションの適用方法

- ステップ **1** [Site Manager] ツリーで、サービス コンフィギュレーションを適用するサイトまたは SCE デバイスを 選択し、それらのいずれかを右クリックします。
- ステップ **2** 表示されるポップアップ メニューから [Apply Service Configuration] を選択します。

[Choose Policy] ダイアログボックスが表示され、Service Configuration Editor で開いているすべての サービス コンフィギュレーションが一覧表示されます。

♦

(注) Service Configuration Editor で開いているサービス コンフィギュレーションが 1 つだけの場合、 [Password Management] ダイアログボックスが表示されます。ステップ 4 に進んでください (Service Configuration Editor でサービス コンフィギュレーションが開いていない場合は、エラー メッセージが 表示されます)。

ステップ **3** リストからサービス コンフィギュレーションを選択し、[OK] をクリックします。

選択した SCE デバイスごとに個別の [Password Management] ダイアログボックスが表示されます。

ステップ **4** SCE デバイスごとにパスワードを入力し、[Apply] をクリックします。 サービス コンフィギュレーションが選択された SCE プラットフォームごとに順番に適用されます。

## <span id="page-21-0"></span>**SCE** デバイスからのサービス コンフィギュレーションの取得方法

単一 SCE プラットフォームから、選択した複数の SCE プラットフォーム、または 1 つ以上の選択サイ ト内にあるすべての SCE プラットフォームからサービス コンフィギュレーションを取得することがで きます。

- **•** 「単一の SCE デバイスからのサービス [コンフィギュレーションの取得方法」\(](#page-21-1)P.5-22)
- **•** 「複数の SCE プラットフォームからのサービス [コンフィギュレーションの取得方法」\(](#page-21-2)P.5-22)

#### <span id="page-21-1"></span>単一の **SCE** デバイスからのサービス コンフィギュレーションの取得方法

- ステップ **1** [Site Manager] ツリーで、SCE デバイスを右クリックします。 ポップアップ メニューが表示されます。
	- **•** 要求された場合は、パスワードを入力します。
- ステップ **2** メニューから [Retrieve Service Configuration] を選択します。

[Password Management] ダイアログボックスが表示されます。

- ステップ **3** 適切なパスワードを入力します (詳細については[、「パスワード管理」\(](#page-6-1)P.5-7)を参照してください)。
- ステップ **4** [Retrieve] をクリックします。

[Password Management] ダイアログボックスが閉じます。

[Retrieving from SCE] 経過表示バーが表示されます。

サービス コンフィギュレーションが SCE プラットフォームから取得され、Service Configuration Editor で開きます。

#### <span id="page-21-2"></span>複数の **SCE** プラットフォームからのサービス コンフィギュレーションの取得方法

- ステップ **1** [Site Manager] ツリーで、取得するサービス コンフィギュレーションのサイトまたは SCE デバイスを 選択し、右クリックします。
- ステップ **2** 表示されるポップアップ メニューから [Retrieve Service Configuration] を選択します。 選択した SCE デバイスごとに個別の [Password Management] ダイアログボックスが表示されます。
- ステップ **3** SCE デバイスごとにパスワードを入力し、[Retrieve] をクリックします。 各 SCE プラットフォームから順番にサービス コンフィギュレーションが取得され、Service Configuration Editor で開きます。

## <span id="page-22-0"></span>**SCE** デバイスへの **PQI** ファイルのインストール方法

この操作では、Cisco Service Control Application for Broadband (SCA BB) を SCE プラットフォーム にインストールします。

(注) 複数の SCE デバイスに PQI ファイルをインストールする場合は、SCE Software Upgrade ウィザード を使用することを推奨します。「SCE Software Upgrade ウィザードを使用した SCE のアップグレード 方法」(P.4-8)を参照してください。

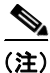

(注) PQI ファイルのインストールには、通常数分かかります。

- ステップ **1** [Site Manager] ツリーで、SCE デバイスを選択します。
- ステップ **2** Console のメイン メニューで、[Network] > [Install PQI] の順に選択します。

[Update Software] ダイアログボックスが表示されます(図 [5-19](#page-22-1))。

#### <span id="page-22-1"></span>図 **5-19 [Update Software]**

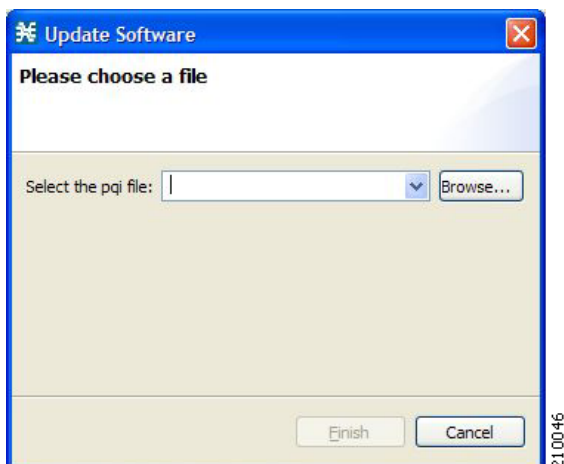

- ステップ **3** [Browse] をクリックします。 [Select file] ダイアログボックスが表示されます。
- ステップ **4** インストールしている PQI ファイルをブラウズします。
- ステップ **5** [Open] をクリックします。 [Select file] ダイアログボックスが閉じます。 ステップ **6** [Finish] をクリックします。

[Password Management] ダイアログボックスが表示されます。

ステップ **7** 適切なパスワードを入力します (詳細については[、「パスワード管理」\(](#page-6-1)P.5-7)を参照してください)。

ステップ **8** [Apply] をクリックします。 [Password Management] ダイアログボックスが閉じます。 [Updating software to SCE] 経過表示バーが表示されます。 選択された SCE に PQI ファイルがインストールされます。

## <span id="page-23-0"></span>**SCE** デバイスへの **SCE OS** ソフトウェア パッケージのインストール方法

この操作では、SCE OS ソフトウェア パッケージ (SCE プラットフォームのオペレーティング システ ム ソフトウェアおよびファームウェア)をインストールします。

 $\mathscr{P}$ 

- (注) 複数の SCE プラットフォームに SCE OS ソフトウェア パッケージをインストールする場合は、SCE Software Upgrade ウィザードを使用することを推奨します。「SCE Software Upgrade ウィザードを使 用した SCE のアップグレード方法」(P.4-8)を参照してください。
- ステップ **1** [Site Manager] ツリーで、SCE デバイスを選択します。

<span id="page-23-1"></span>図 **5-20 [Update OS]**

ステップ **2** Console のメイン メニューで、[Network] > [Upgrade SCE Platform Firmware (PKG)] の順に選択します。 [Update OS] ダイアログボックスが表示されます(図 [5-20](#page-23-1))。

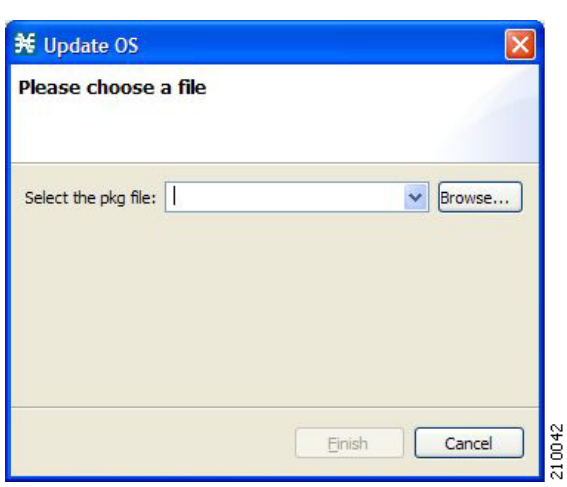

ステップ **3** [Browse] をクリックします。

[Select file] ダイアログボックスが表示されます。

- ステップ **4** インストールする OS に含まれる PKG ファイルをブラウズします。
- ステップ **5** [Open] をクリックします。 [Select file] ダイアログボックスが閉じます。
- ステップ **6** [Finish] をクリックします。

[Password Management] ダイアログボックスが表示されます。

- ステップ **7** 適切なパスワードを入力します (詳細については[、「パスワード管理」\(](#page-6-1)P.5-7)を参照してください)。
- ステップ **8** [Apply] をクリックします。 [Password Management] ダイアログボックスが閉じます。 [Updating software to SCE] 経過表示バーが表示されます。 選択された SCE に PQI ファイルがインストールされます。

# <span id="page-24-0"></span>**SM** デバイスの管理

- **•** 「SM デバイスのテクニカル [サポート情報ファイルの生成方法」\(](#page-24-1)P.5-25)
- **•** 「SM デバイスのオンライン [ステータスの取得方法」\(](#page-25-0)P.5-26)
- **•** 「SM [デバイスへの接続方法」\(](#page-26-1)P.5-27)

## <span id="page-24-1"></span>**SM** デバイスのテクニカル サポート情報ファイルの生成方法

この操作では、シスコのテクニカル サポート スタッフが使用する SM のサポート ファイルが生成されます。

ステップ **1** [Site Manager] ツリーで、SM デバイスを右クリックします。 ポップアップ メニューが表示されます (図 [5-21](#page-24-2))。

#### <span id="page-24-2"></span>図 **5-21 [Site Manager]** ツリー メニュー

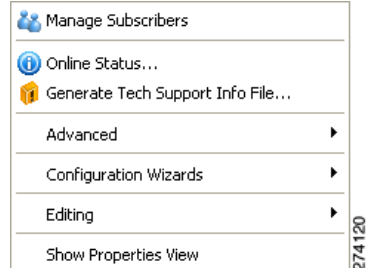

- ステップ **2** メニューから、[Generate Tech Support Info File] を選択します。 [Tech Support Info File] ダイアログボックスが表示されます。 ステップ **3** [Browse] をクリックします。 [Select File] ダイアログボックスが表示されます。 ステップ **4** テクニカル サポート情報ファイルを保存するフォルダをブラウズします。 ステップ **5** [File name] フィールドで、新規ファイル名を入力するか、既存の zip ファイルを選択します。 ステップ **6** [Open] をクリックしてファイルを選択します。 ファイルが存在する場合、上書きされます。 [Select File] ダイアログボックスが閉じます。 ステップ **7** (オプション)ログ ファイルを出力テクニカル サポート情報ファイルに追加するには、[Add GUI Console log files] チェックボックスをオンにします。
- ステップ **8** [Open file after it is fetched] チェックボックスをオンにします。
- ステップ **9** [Finish] をクリックします。

[Generate Tech Support Info File] ダイアログボックスが閉じます。

[Password Management] ダイアログボックスが表示されます。

ステップ **10** 適切なパスワードを入力します (詳細については[、「パスワード管理」\(](#page-6-1)P.5-7)を参照してください)。

ステップ **11** [Generate] をクリックします。 [Password Management] ダイアログボックスが閉じます。 [Generate tech support info file] 経過表示バーが表示されます。 ファイルが生成されます。

## <span id="page-25-0"></span>**SM** デバイスのオンライン ステータスの取得方法

この操作では、SM の現在のソフトウェア バージョンと動作ステータスに関する情報を取得します。

- ステップ **1** [Site Manager] ツリーで、SM デバイスを右クリックします。 ポップアップ メニューが表示されます。
- ステップ **2** メニューから [Online Status] を選択します。 [Password Management] ダイアログボックスが表示されます。
- ステップ **3** 適切なパスワードを入力します (詳細については[、「パスワード管理」\(](#page-6-1)P.5-7)を参照してください)。
- ステップ **4** [Extract] をクリックします。 [Password Management] ダイアログボックスが閉じます。 [Extracting info] 経過表示バーが表示されます。 SCMS-SM オンライン ステータスが取得されます(図 [5-22](#page-25-1))。

#### <span id="page-25-1"></span>図 **5-22 SCMS-SM** オンライン ステータス

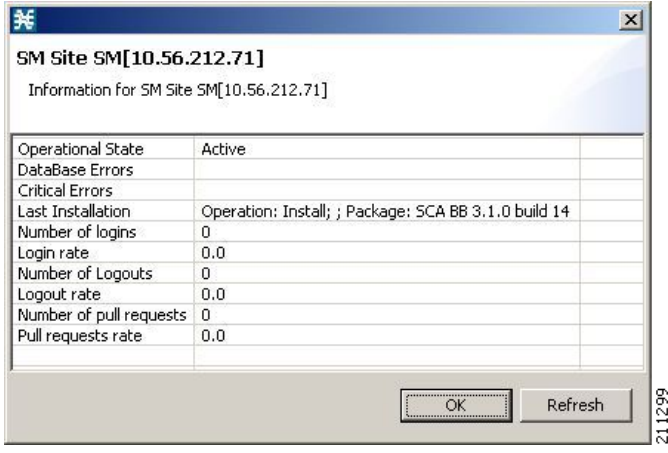

## <span id="page-26-1"></span>**SM** デバイスへの接続方法

SM GUI ツールを使用してサブスクライバを管理するためには、SM デバイスを接続する必要があります。

(注) SM GUI ツールは、ポート 14374 への PRPC 接続を開き、[Password Management] ダイアログボック スに入力されたユーザ名とパスワードを使用してログインを試行することで、SCMS-SM での認証を 実行します。このユーザを含む PRPC サーバが SCMS-SM で動作していない場合、認証はエラーにな ります。 SCMS-SM で PRPC ポートを変更した場合は[、「ユーザ認証」\(](#page-35-0)P.5-36)を参照してください。

- ステップ **1** [Site Manager] ツリーで、SM デバイスを右クリックします。 ポップアップ メニューが表示されます。
- ステップ **2** メニューから [Manage Subscribers] を選択します。 [Password Management] ダイアログボックスが表示されます。
- ステップ **3** 適切なパスワードを入力します (詳細については[、「パスワード管理」\(](#page-6-1)P.5-7)を参照してください)。
- ステップ **4** [Connecting] をクリックします。 [Password Management] ダイアログボックスが閉じます。 接続の経過表示バーが表示されます。 SM に接続して、Console を SM GUI ツールに切り替えます。 操作の詳細については、「[Subscriber Manager](#page-0-0) の GUI ツールの使用方法」 (P.11-1) を参照してください。

# <span id="page-26-0"></span>**CM** デバイスの管理

ウィザードを使用して CM デバイスを設定できます [\(「ウィザードを使用した](#page-7-2) SCE および CM デバイ [スの設定方法」\(](#page-7-2)P.5-8)を参照)。

## **CM** デバイスのオンライン ステータスの取得方法

この操作では、CM の現在のソフトウェア バージョンと動作ステータスに関する情報を取得します。

ステップ **1** [Site Manager] ツリーで、CM デバイスを右クリックします。 ポップアップ メニューが表示されます (図 [5-23](#page-26-2))。

<span id="page-26-2"></span>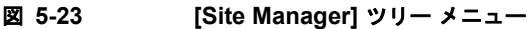

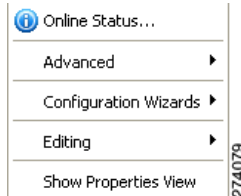

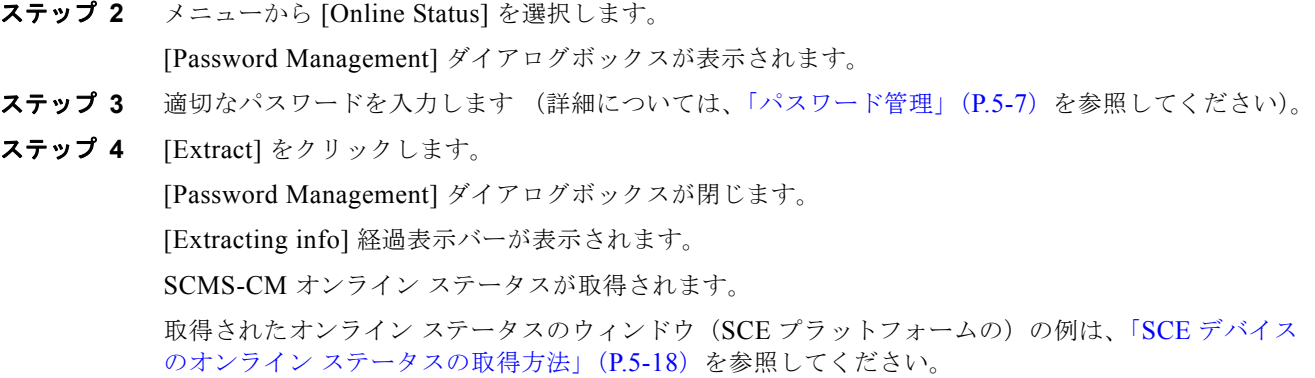

# <span id="page-27-0"></span>データベース デバイスの管理

## データベースを **SCA Reporter** にアクセス可能にする方法

- **•** Reporter DB Configuration ウィザードでは、Reporter を単一のデータベースに接続できます (「Reporter DB Configuration ウィザードの使用方法」(P.4-61)を参照)。
- **•** 代替手順については、『*Cisco Service Control Application Reporter User Guide*』の「*Using the Cisco Service Control Application Reporter*」にある「*Configuring Properties*」を参照してください。

ステップ **1** [Site Manager] ツリーで、データベース デバイスを右クリックします。 ポップアップ メニューが表示されます(図 [5-24](#page-27-1))。

<span id="page-27-1"></span>図 **5-24 [Site Manager]** ツリー メニュー

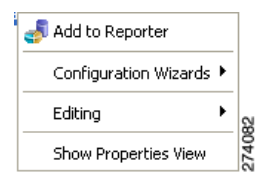

ステップ **2** メニューから [Add to Reporter] を選択します。 [Preferences] ダイアログボックスが表示されます(図 [5-25](#page-28-0))。

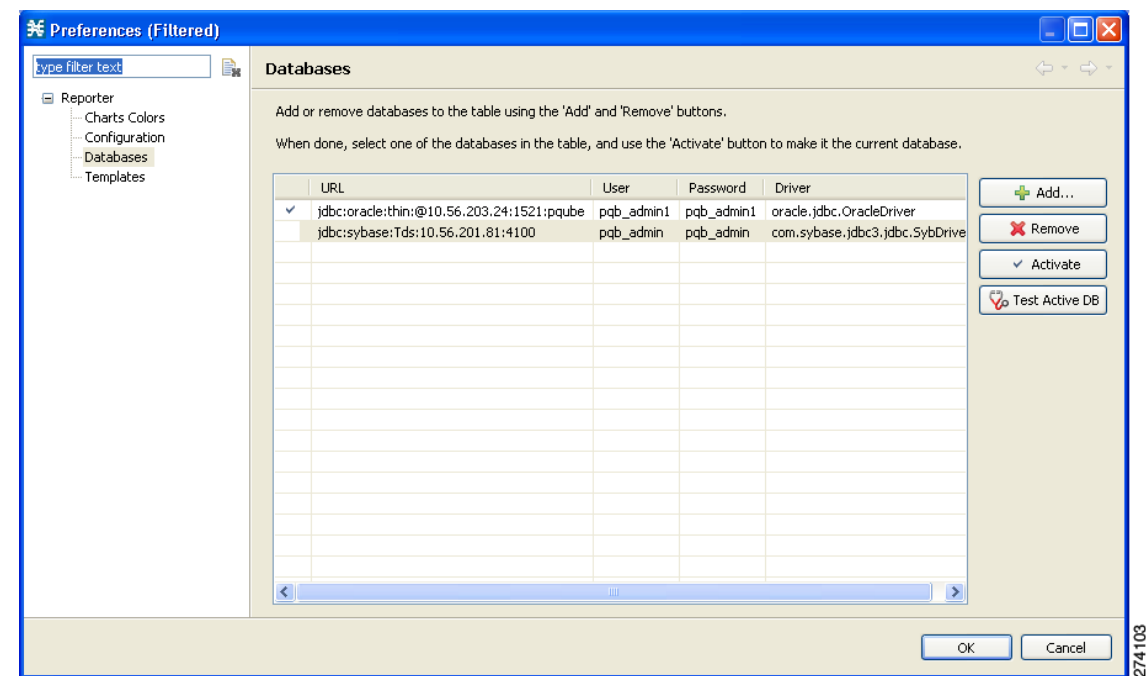

#### <span id="page-28-0"></span>図 **5-25 [Preferences]**

ステップ **3** [Add] をクリックします。

Add Database ウィザードが表示されます (図 [5-26](#page-28-1))。

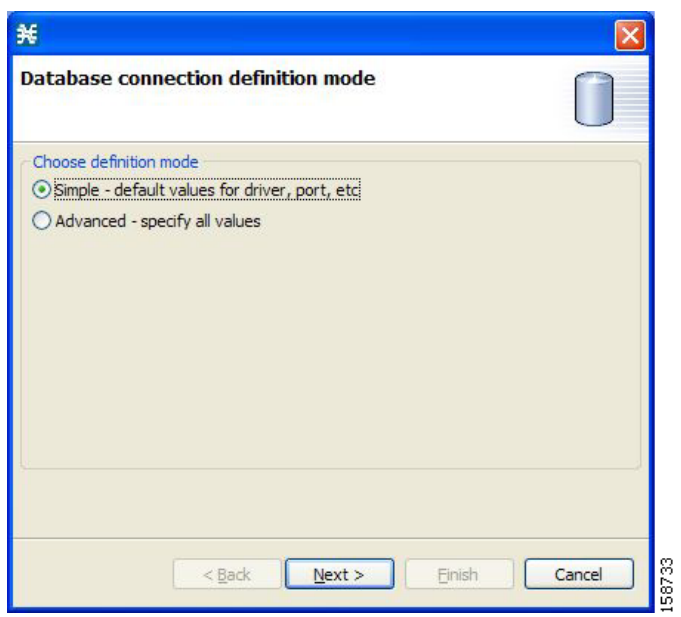

#### <span id="page-28-1"></span>図 **5-26 Add Database**

- ステップ **4** [Choose definition mode] のオプション ボタンをいずれか 1 つ選択します。
	- **• [Simple]**:ドライバ、ポートなどのデフォルト値です。
	- **• [Advanced]**:すべての値を指定します。

### ステップ **5** [Next] をクリックします。

Add Database ウィザードの [Define new database connection] ページが表示されます。

**•** ステップ 4 で [Simple] を選択した場合、[Define new database connection] ページは図 [5-27](#page-29-0) のよう になります。

<span id="page-29-0"></span>図 **5-27 [Define New Database Connection]**:**[Simple]**

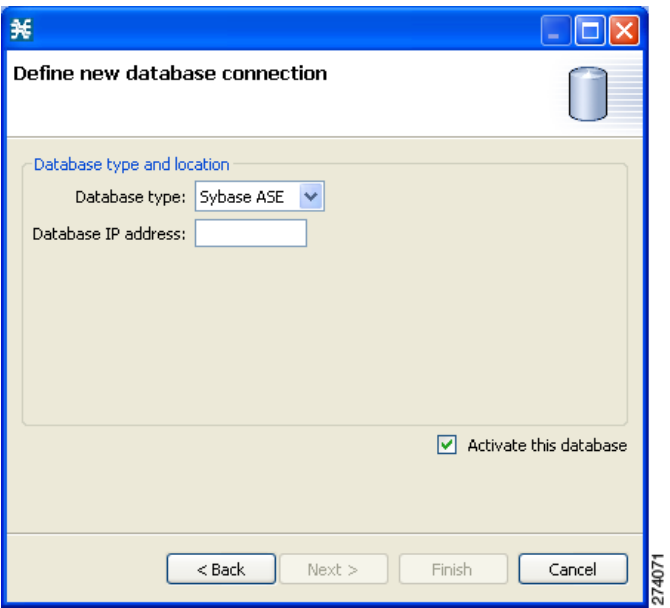

**•** ステップ 4 で [Advanced] を選択した場合、[Define new database connection] ページは図 [5-28](#page-29-1) の ようになります。

<span id="page-29-1"></span>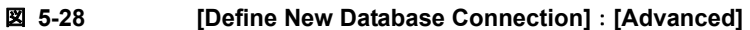

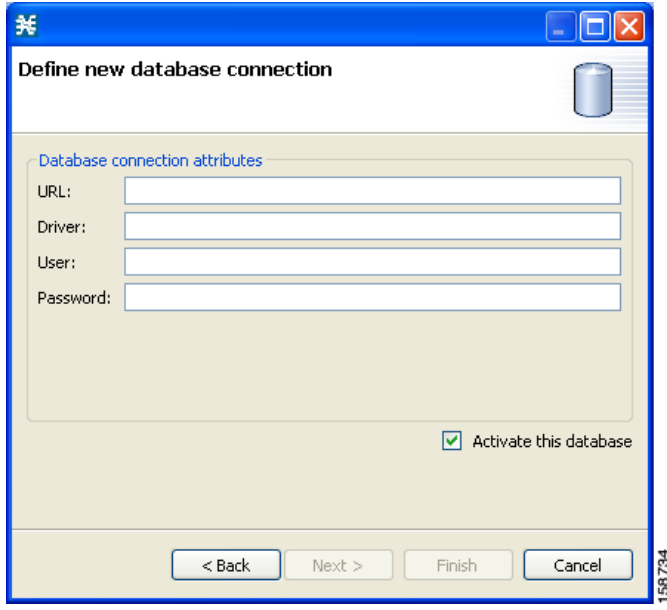

ステップ **6** すべてのフィールドに入力します。

- ステップ **7** [Finish] をクリックします。 Add Database ウィザードが閉じます。 データベースの定義が [Preferences] ダイアログボックス内のリストに追加されます。 ステップ **8** 他のデータベースについて、ステップ 3 ~ 7 を繰り返します。
- ステップ **9** 必要に応じて、[Preferences] ダイアログボックスのリストからデータベースを削除します。
- ステップ **10** 正しいデータベースがアクティブになっていることを確認します。
- ステップ **11** [OK] をクリックします。

[Preferences] ダイアログボックスが閉じます。

# <span id="page-30-0"></span>**Network Navigator** コンフィギュレーション ファイルの処理

Network Navigator にサイトとデバイスを追加したあと、バックアップのためにこのデータをファイル にエクスポートすることができます。このデータは、Network Navigator 設定を Console にインポート できる他のユーザと共有することも可能です。

Site Master Password を使用してネットワーク デバイスのパスワードを格納する場合、暗号化形式でパ スワードもエクスポートされます。つまり、このデータをインポートする他のユーザは、Site Master Password を入力するだけでデバイスにアクセスできます。

- **•** 「Network Navigator [設定のエクスポート方法」\(](#page-31-0)P.5-32)
- **•** 「Network Navigator [設定のインポート方法」\(](#page-33-0)P.5-34)

# <span id="page-31-0"></span>**Network Navigator** 設定のエクスポート方法

ステップ **1** Console のメイン メニューで、[File] > [Export] の順に選択します。 [Export] ダイアログボックスが表示されます(図 [5-29](#page-31-1))。

### <span id="page-31-1"></span>図 **5-29 [Export]**

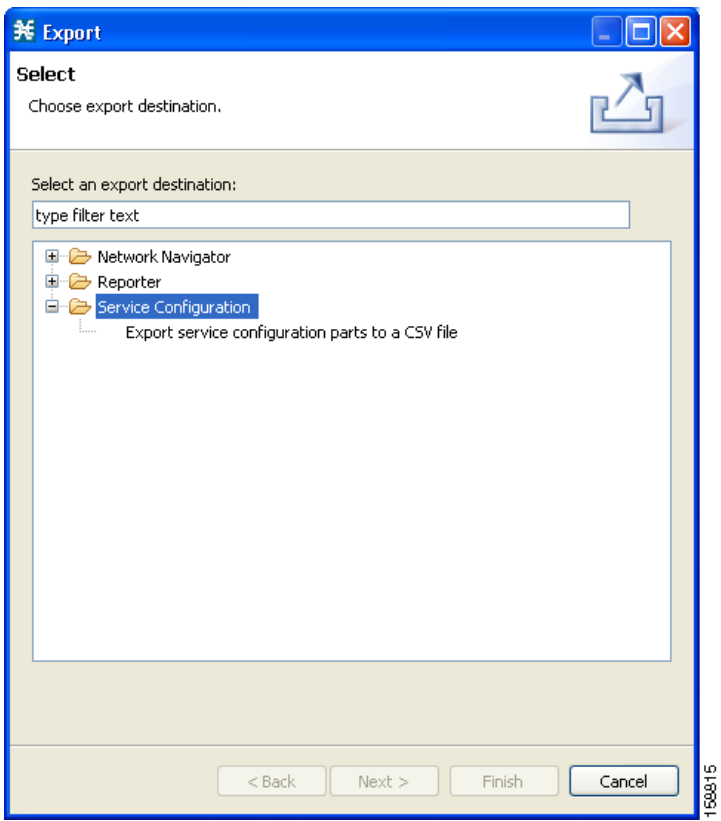

- ステップ **2** エクスポート宛先リストから、[Network Navigator Configuration to a file] を選択します。
- ステップ **3** [Next] をクリックします。

[Export Network Navigator Configuration to a file] ダイアログボックスが表示されます(図 [5-30](#page-32-0))。

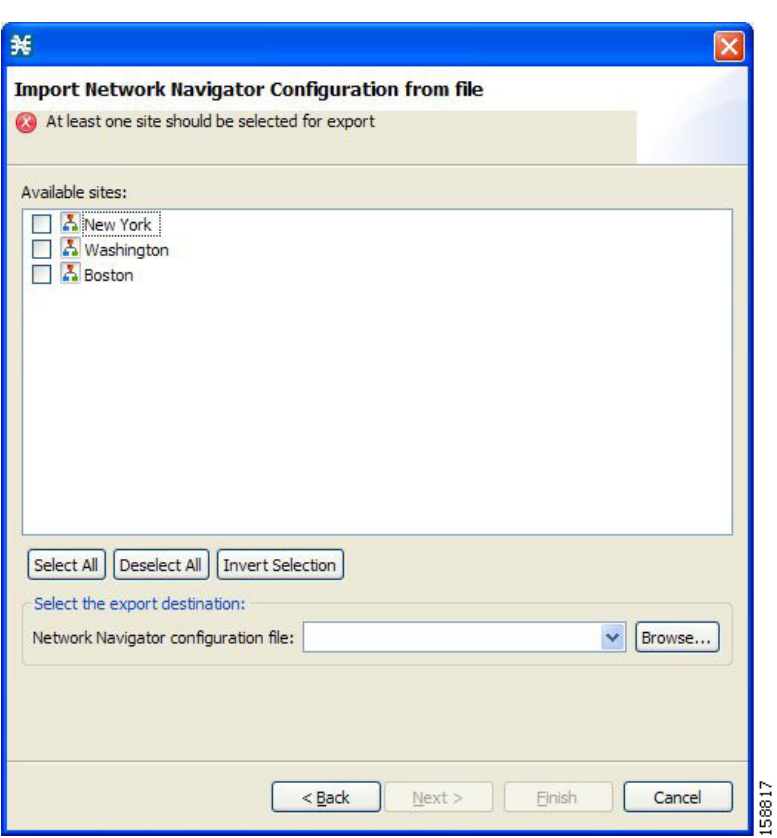

<span id="page-32-0"></span>図 **5-30 [Import Network Navigator Configuration from File]**

使用可能なサイトのペインに、設定内にあるすべてのサイトが表示されます。

- ステップ **4** チェックボックスと選択ボタンを使用してエクスポートするサイトを選択します。
- ステップ **5** [Select the export destination] 領域で [Browse] をクリックします。 [Open] ダイアログボックスが表示されます。
- ステップ **6** コンフィギュレーション ファイルを保存するフォルダをブラウズします。
- ステップ **7** [File name] フィールドで、新規ファイル名を入力するか、既存の site\_xml ファイルを選択します。
- ステップ **8** [Open] をクリックしてファイルを選択します。

#### (注) ファイルが存在する場合、上書きされます。

[Open] ダイアログボックスが閉じます。

ステップ **9** [Finish] をクリックします。 [Export Network Navigator Configuration] ダイアログボックスが閉じます。 設定がファイルに保存されます。

# <span id="page-33-0"></span>**Network Navigator** 設定のインポート方法

ステップ **1** Console のメイン メニューで、[File] > [Import] の順に選択します。 [Import] ダイアログボックスが表示されます(図 [5-31](#page-33-1))。

### <span id="page-33-1"></span>図 **5-31 [Import]**

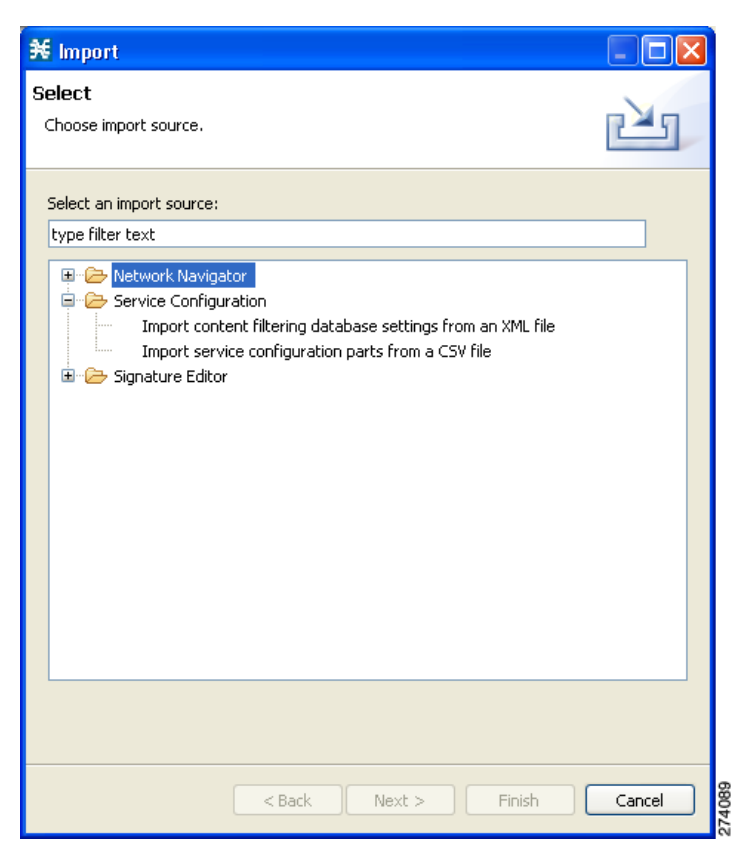

- ステップ **2** インポート元リストから、[Network Navigator Configuration from file] を選択します。
- ステップ **3** [Next] をクリックします。

[Import Network Navigator Configuration from file] ダイアログボックスが表示されます(図 [5-32](#page-34-1))。

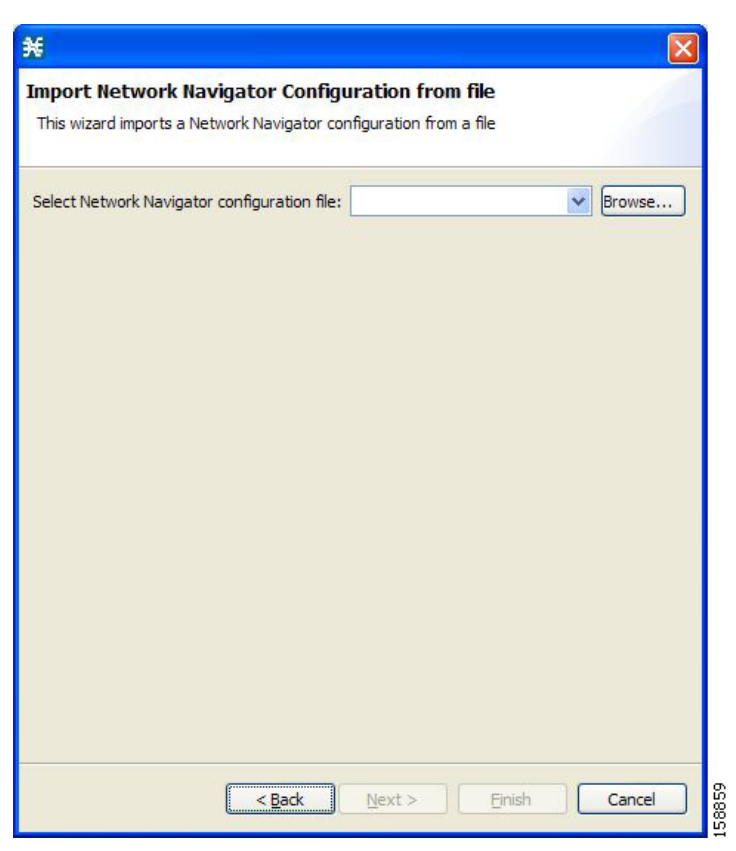

<span id="page-34-1"></span>図 **5-32 [Import Network Navigator Configuration from File]**

ステップ **4** [Browse] をクリックします。

[Open] ダイアログボックスが表示されます。

- ステップ **5** インポートするファイルを含むフォルダをブラウズして、site\_xml ファイルを選択します。
- ステップ **6** [Open] をクリックしてファイルを選択します。 [Open] ダイアログボックスが閉じます。
- ステップ **7** [Finish] をクリックします。 [Import Network Navigator Configuration] ダイアログボックスが閉じます。 設定がファイルからインポートされます。

# <span id="page-34-0"></span>ネットワーク設定要件

- **•** [「ファイアウォール](#page-35-1) /NAT 要件」(P.5-36)
- **•** [「ユーザ認証」\(](#page-35-0)P.5-36)
- **•** 「PRPC [認証の無効化」\(](#page-36-0)P.5-37)

# <span id="page-35-1"></span>ファイアウォール**/NAT** 要件

表 [5-1](#page-35-2) は、Network Navigator が正しく動作するために必要なファイアウォール /NAT のオープン ポー ト設定の一覧です。

この表にリストされたポートはデフォルト値です。デバイスのポートを変更する場合は、それに応じて ファイアウォール /NAT 設定を修正する必要があります (別の PRPC ポートに接続するよう Console の設定を変更する方法は、次のセクションで説明します)。

#### <span id="page-35-2"></span>表 **5-1** 必要なファイアウォール**/NAT** 設定値

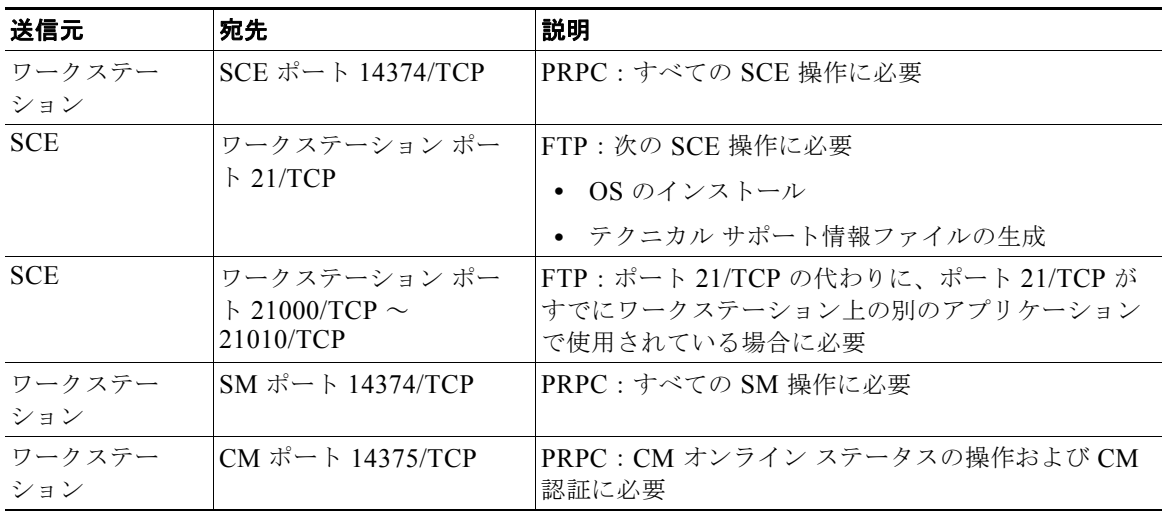

SCA Reporter には、データベースへの接続用追加要件が存在することもあります。詳細については、 『*Cisco Service Control Application Reporter User Guide*』を参照してください。

## <span id="page-35-0"></span>ユーザ認証

SCE プラットフォーム、CM、または SM との PRPC 接続が行われる際にユーザ認証が実行されます。 認証を成功させるには、PRPC サーバが宛先で実行されていること、またサーバのユーザのユーザ名と パスワードを把握していることが必要です。

(注) デバイス(SM/CM/SCE)の PRPC サーバ ポートを変更する場合、*engage.ini* コンフィギュレーショ ン ファイルに次の行を追加する必要があります。 <IP address of device>.rpc.port=<port number> 例: 10.56.216.37.rpc.port=222 使用するポートごと(デフォルト以外)にこの行を追加してください。

engage.ini ファイルは

*Program files¥Cisco SCA¥SCA BB Console 3.6.0¥plugins¥policy.contribution\_3.6.0¥config¥* フォルダ にあります。

ユーザ名とパスワードは、SCE プラットフォームのユーザ/パスワード メカニズム、または SM およ び CM のコマンドライン ユーティリティを使用して設定します。

ユーザ定義の詳細については、次を参照してください。

- SCE: 『*Cisco SCE8000 10GBE Software Configuration Guide* 』の「Configuring the Management Interface and Security」にある「TACACS+ Authentication, Authorization, and Accounting」また は『*Cisco SCE8000 GBE Software Configuration Guide*』の「Configuring the Management Interface and Security」にある「TACACS+ Authentication, Authorization, and Accounting」
- **•** CM:『*Cisco Service Control Management Suite Collection Manager User Guide*』の「Managing the Collection Manager」にある「Managing Users 」
- **•** SM:『*Cisco Service Control Management Suite Subscriber Manager User Guide*』の付録 「Command-Line Utilities」にある「Information About the p3rpc Utility 」

(注) デバイスの実際の IP アドレス以外の CM/SM/SCE IP アドレスに対しては、SCA BB Console からの PRPC 認証はサポートされません。これは、NATing ルータまたはファイアウォールの内部インター フェイス上に CM/SM/SCE がある場合は特に重要です。 回避策:

SCA BB Console に CM/SM/SCE の実際の IP アドレスが設定されるようにネットワークを再設計する。 次のセクションで説明するように、SCE/CM/SM/SCE での PRPC 認証をディセーブルにする。

## <span id="page-36-0"></span>**PRPC** 認証の無効化

- **•** 「SCE [プラットフォームでの](#page-36-1) PRPC 認証の無効化方法」(P.5-37)
- **•** 「CM での PRPC [認証の無効化方法」\(](#page-36-2)P.5-37)
- **•** 「SM での PRPC [認証の無効化方法」\(](#page-37-0)P.5-38)

## <span id="page-36-1"></span>**SCE** プラットフォームでの **PRPC** 認証の無効化方法

ステップ **1** CLI を使用して PRPC をディセーブルにします。 次の CLI をコンフィギュレーション モードで実行します。 ip rpc-adapter security-level none

## <span id="page-36-2"></span>**CM** での **PRPC** 認証の無効化方法

- ステップ **1** CM コンフィギュレーション ファイル を編集します。 cm/um/config/p3cm.cfg コンフィギュレーション ファイルを次のように編集します。 [RPC.Server] security\_level=**none**
- ステップ **2** CM プロセスをリロードします。

## <span id="page-37-0"></span>**SM** での **PRPC** 認証の無効化方法

ステップ **1** SM コンフィギュレーション ファイルを編集します。

~pcube/sm/server/root/config/p3sm.cfg コンフィギュレーション ファイルを次のように編集します。 [RPC.Server] security\_level=**none** 

ステップ **2** コンフィギュレーションをロードします。

次の CLU を実行します。 p3sm --load-config

**Cisco Service Control Application for Broadband** ユーザ ガイド

 $\blacksquare$